### L12, 7 Mar, Segmentation: MAS Rotor (part 3)

1) Download Moodle/Week 8/Pgm10\_Segmentation\_MAS\_rotor\_v2.nb 2) Download Moodle/Week 8/MAS\_rotor\_cropped.h5 (177MB)

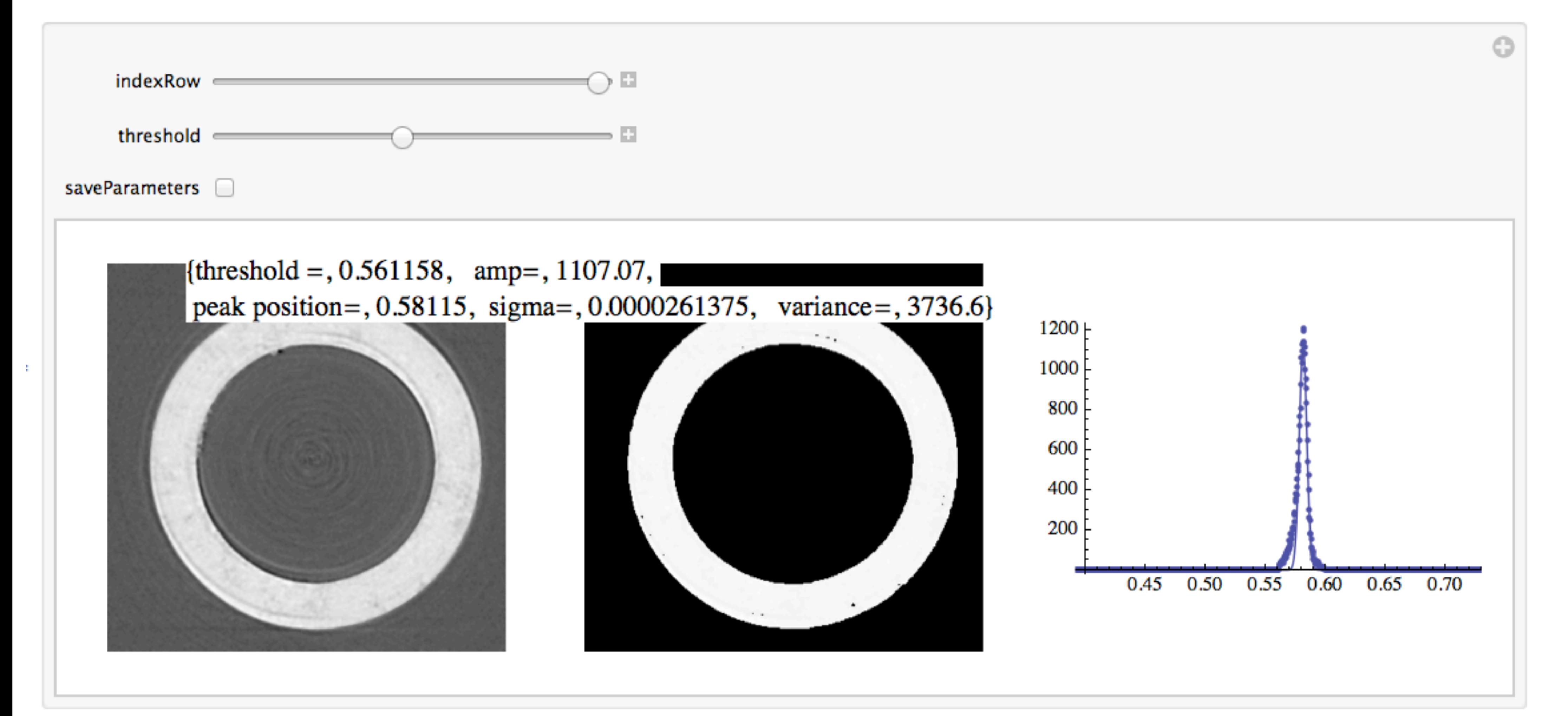

1

**Philosophy**

Our *a priori* knowledge about a sample can be used in segmentation.

Two If statements for defining boundaries of only Kel-F and only zirconia.

Human eye used to find best values of binarization threshold.

Subtract zirconia binary image from original image to get a Kel-F only image.

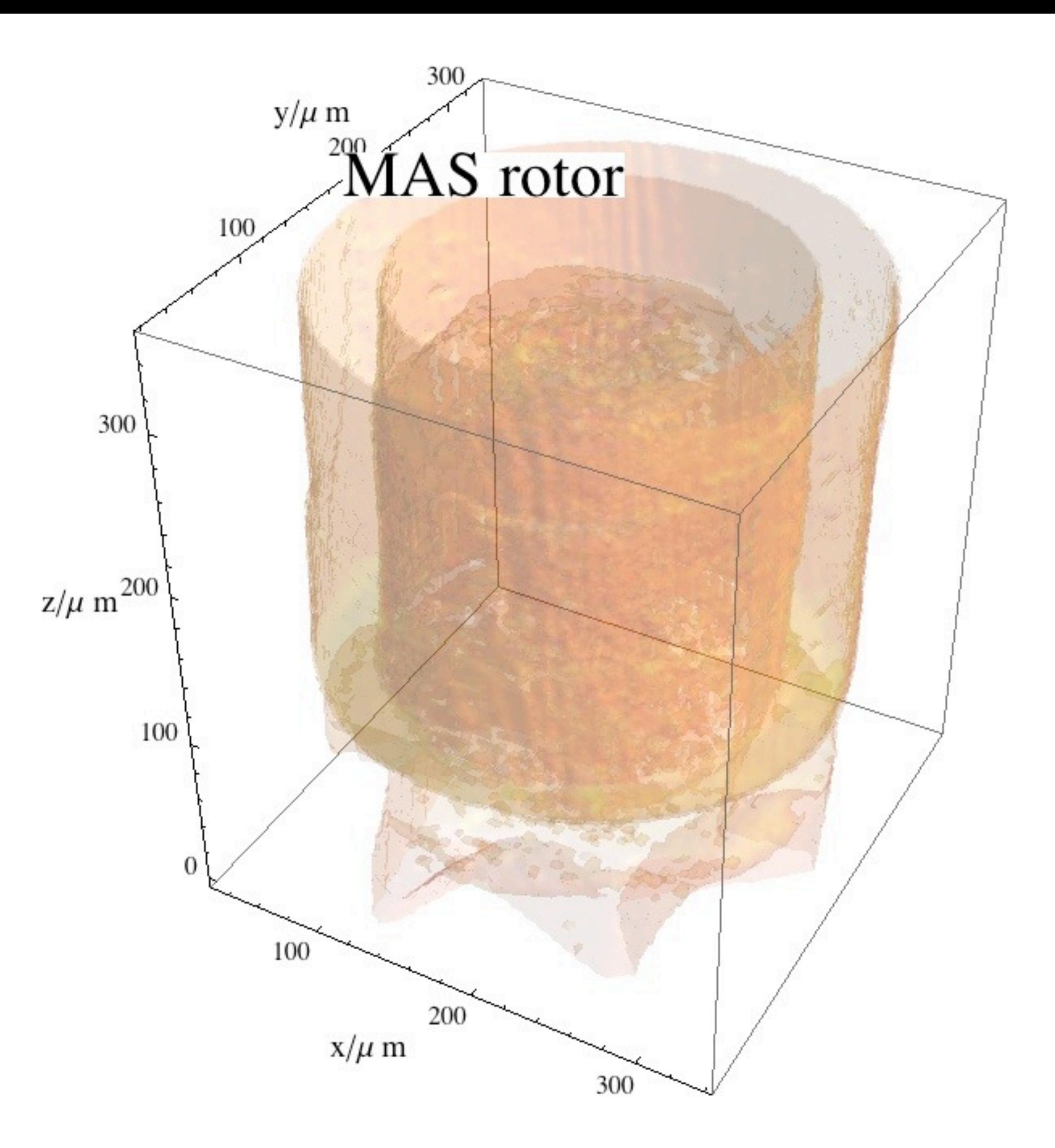

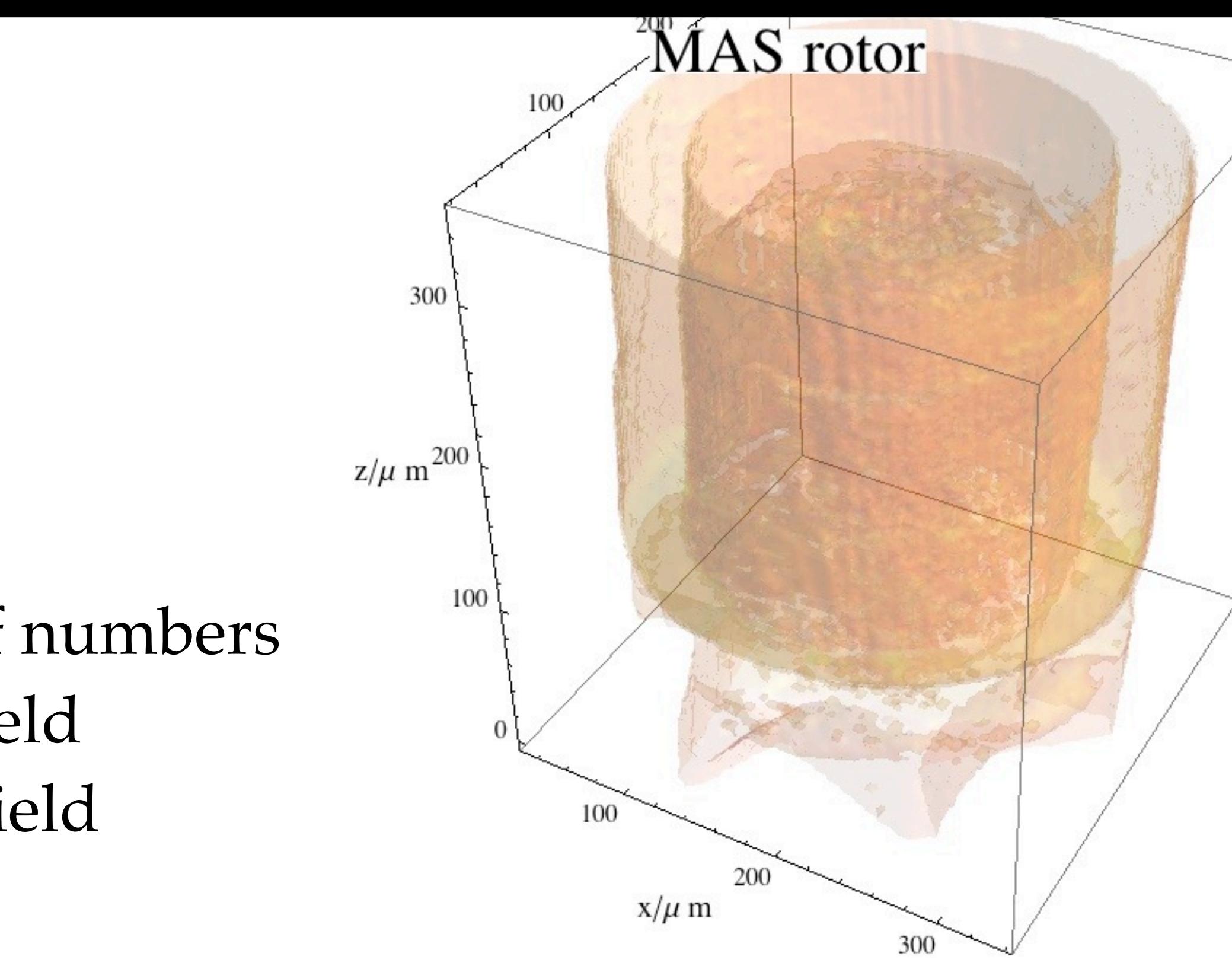

**Mathematica commands - image processing** MorphologicalBinarization - a binarization GeometricMeanFilter - a median filter TotalVariationFilter - noise reducing filter ImageMultiply -

ImageSubtract -

ImageData - convert image format to array of numbers MorphologicalComponents - makes a label field ComponentMeasurements - inspects a label field Erosion

Closing

ImageAdjust

**NOTE:** Know these commands. See Mathematica help files.

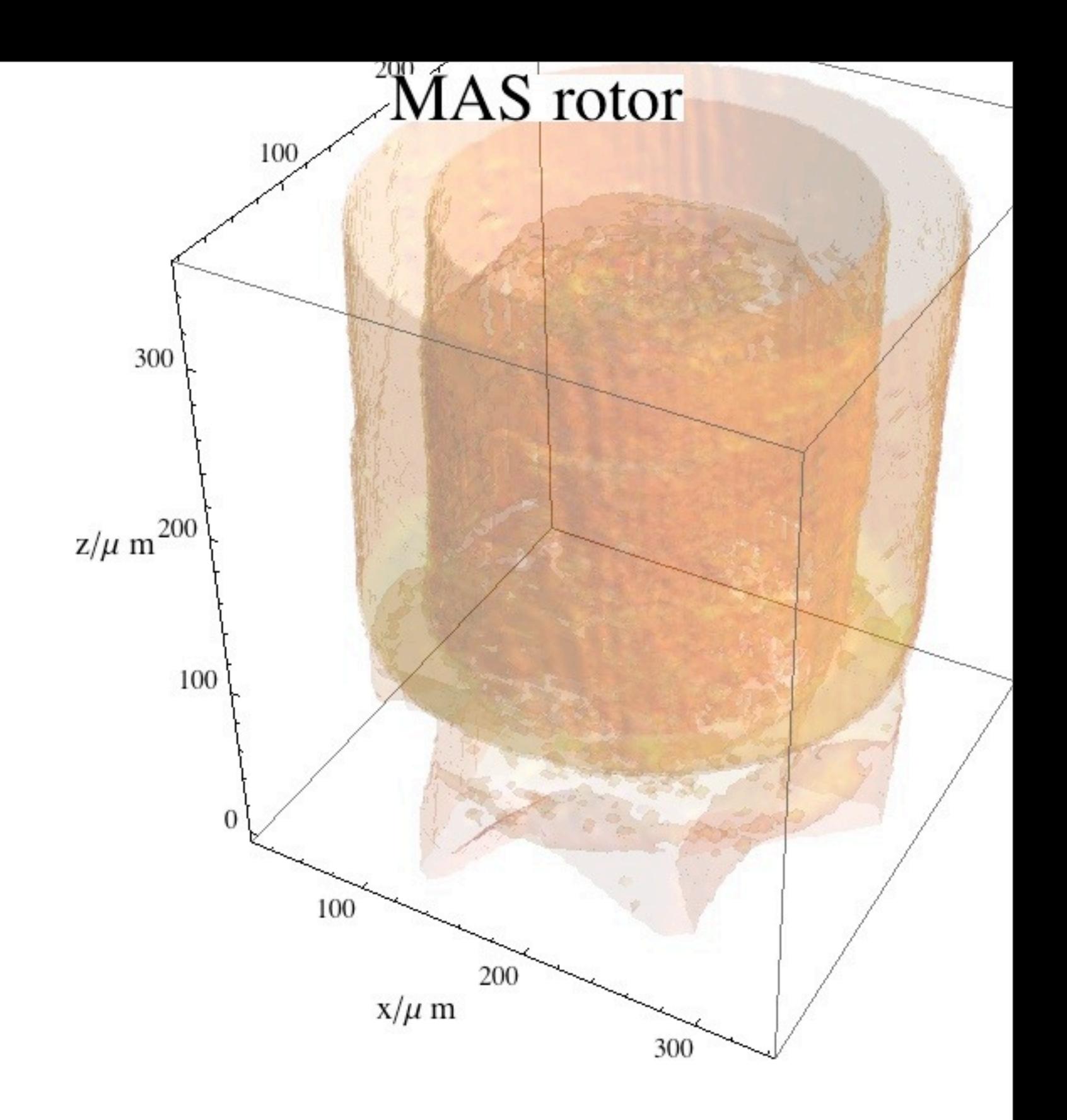

## **Mathematica commands - list commands**

Position Ordering Reverse First, Rest ConstantArray Length Dimensions Flatten Append

### **Mathematica commands - set commands** Intersection

### **NOTE:** Know these commands. See Mathematica help files.

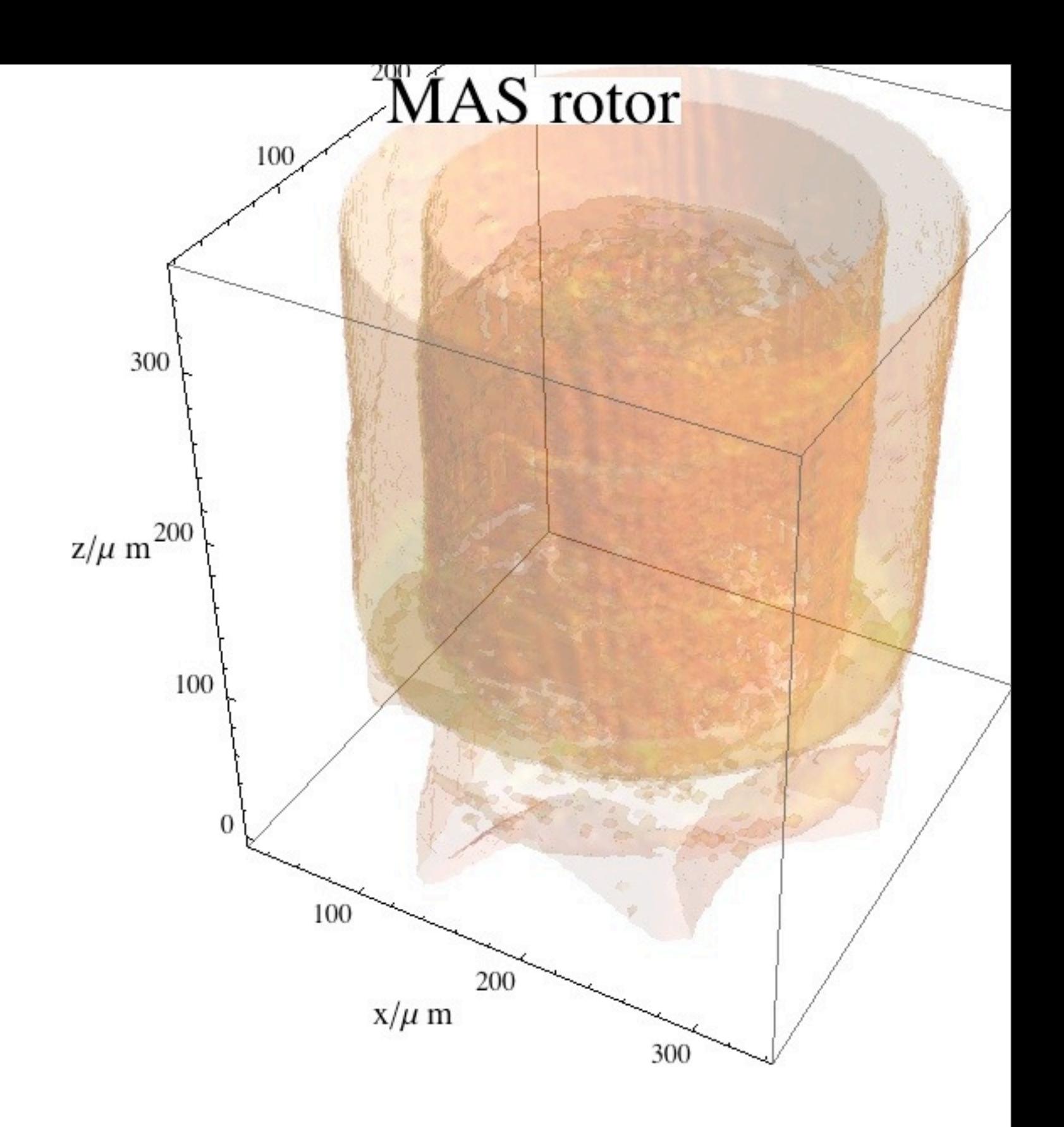

### **Mathematica commands - procedures**

Manipulate Module

- Do
- If

Map

### **Mathematica commands - Input/Output** NotebookDirectory Import Export FileNames

**NOTE:** Will not be explicitly tested on the exam.

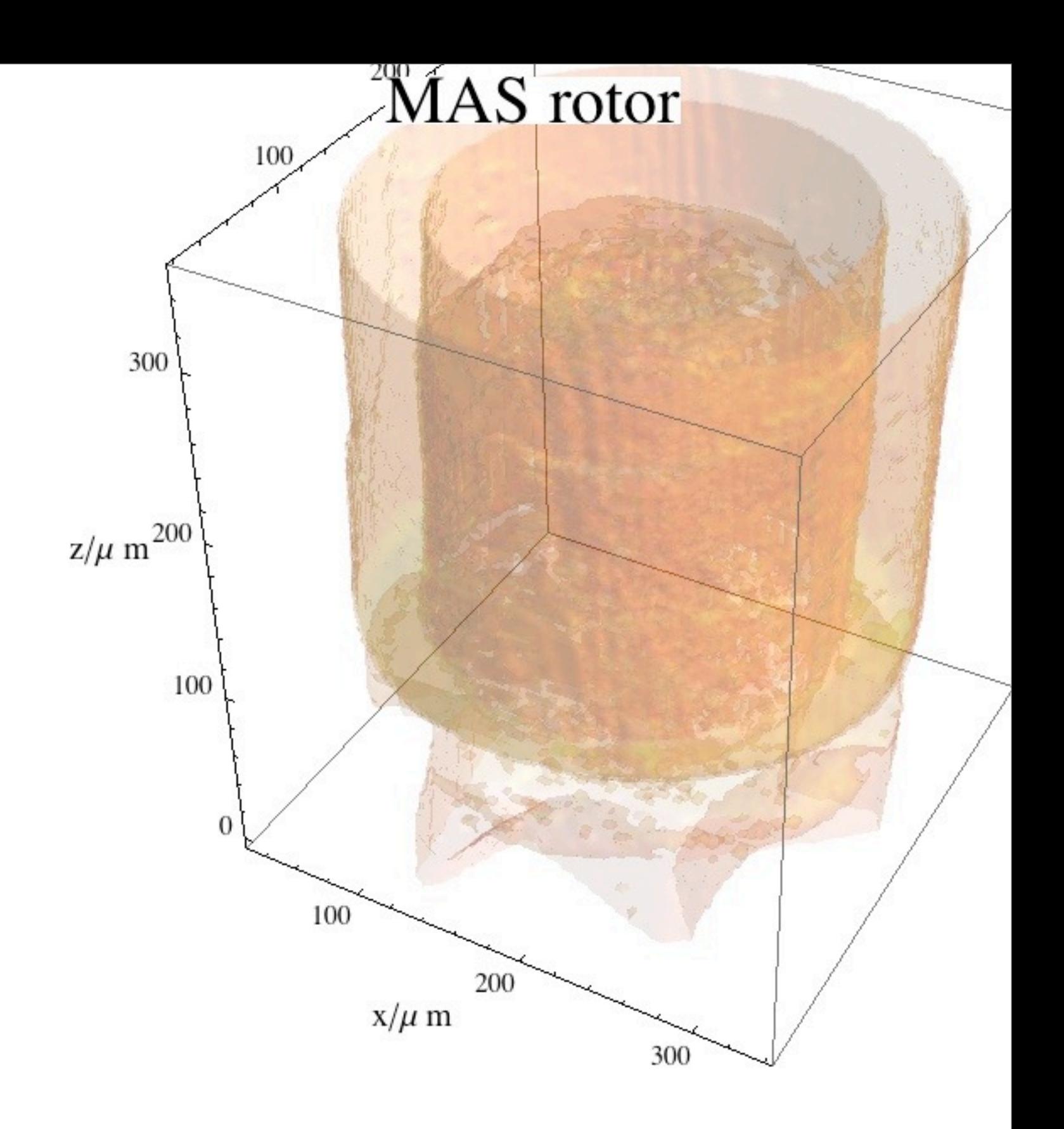

### **Mathematica commands - computation** FindFit ReplaceAll ( /. ) Interpolation

### **NOTE:** Will not be explicitly tested on the exam.

Q2. Please explain how three orthoslices can be shown at one time.

Key: (page 41-42) By now, most Avizo users can probably do this in their sleep. The programming elements are medium quality: (1) Right mouse on the data element and "pool window" shows common options like an OrthoSlice. (2)\_ The OrthoSlice defaults to "xy" plane. (3) A bounding box nicely frames the slices.

Curiously, the user gets no visible clues about axes orientation; it's a complete surprise as to which plane will show up. I don' like the itsy-bitsy on/off button on OrthoSlice; it's used way to often to be left so small.

It would be nice to be see the connections between the main/console/pool windows. What if I moused over a slice in the main window and the icon in Pool flashed, and the console showed the data

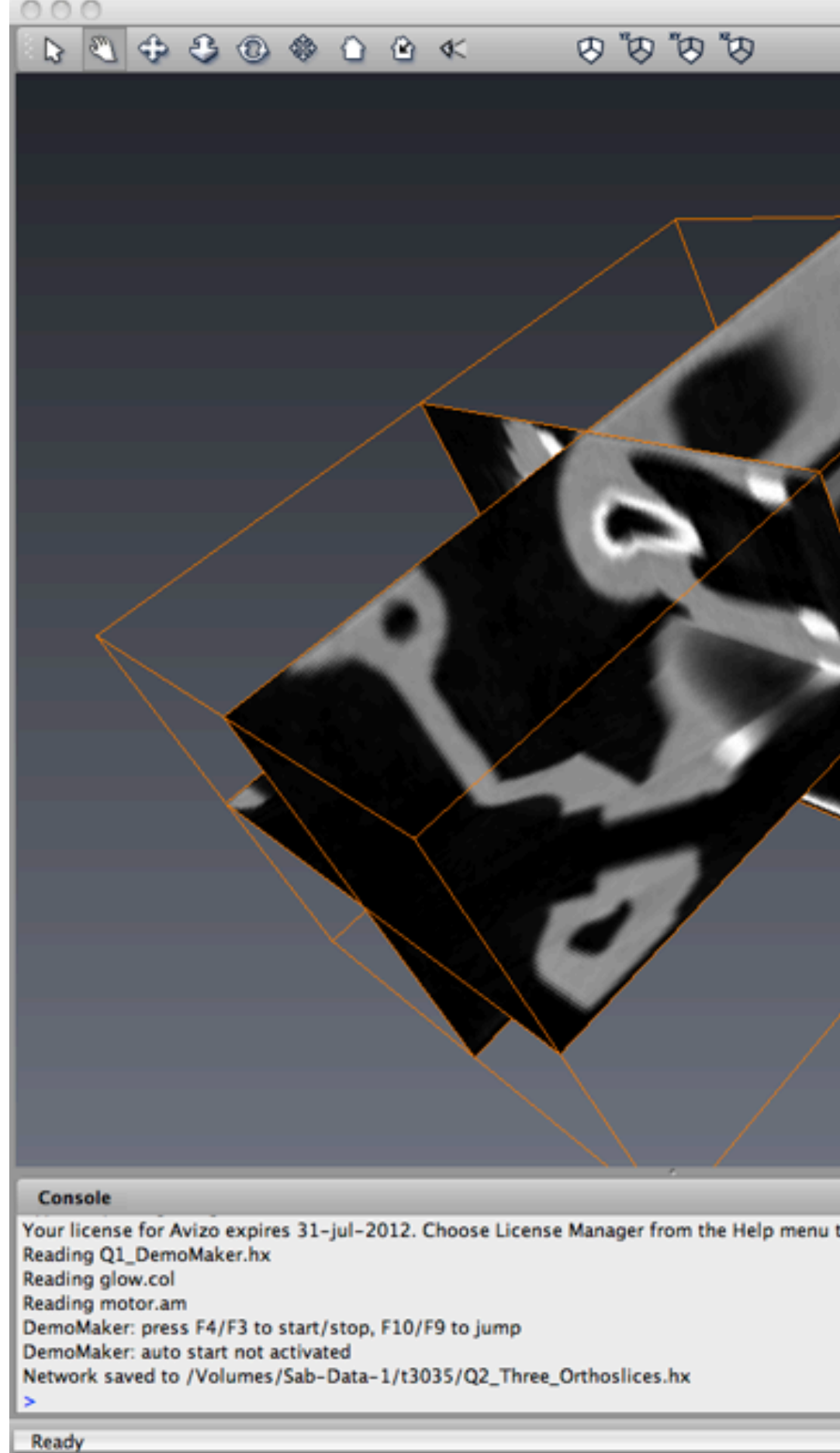

structure essentials (dimensions, min/max). Maybe the line between data source and OrthosSlice should flash. Conversely, if we highlight an OrthoSlice icon, we might like to see the slice highlighted (perimeter?) in the main window. Your thoughts?

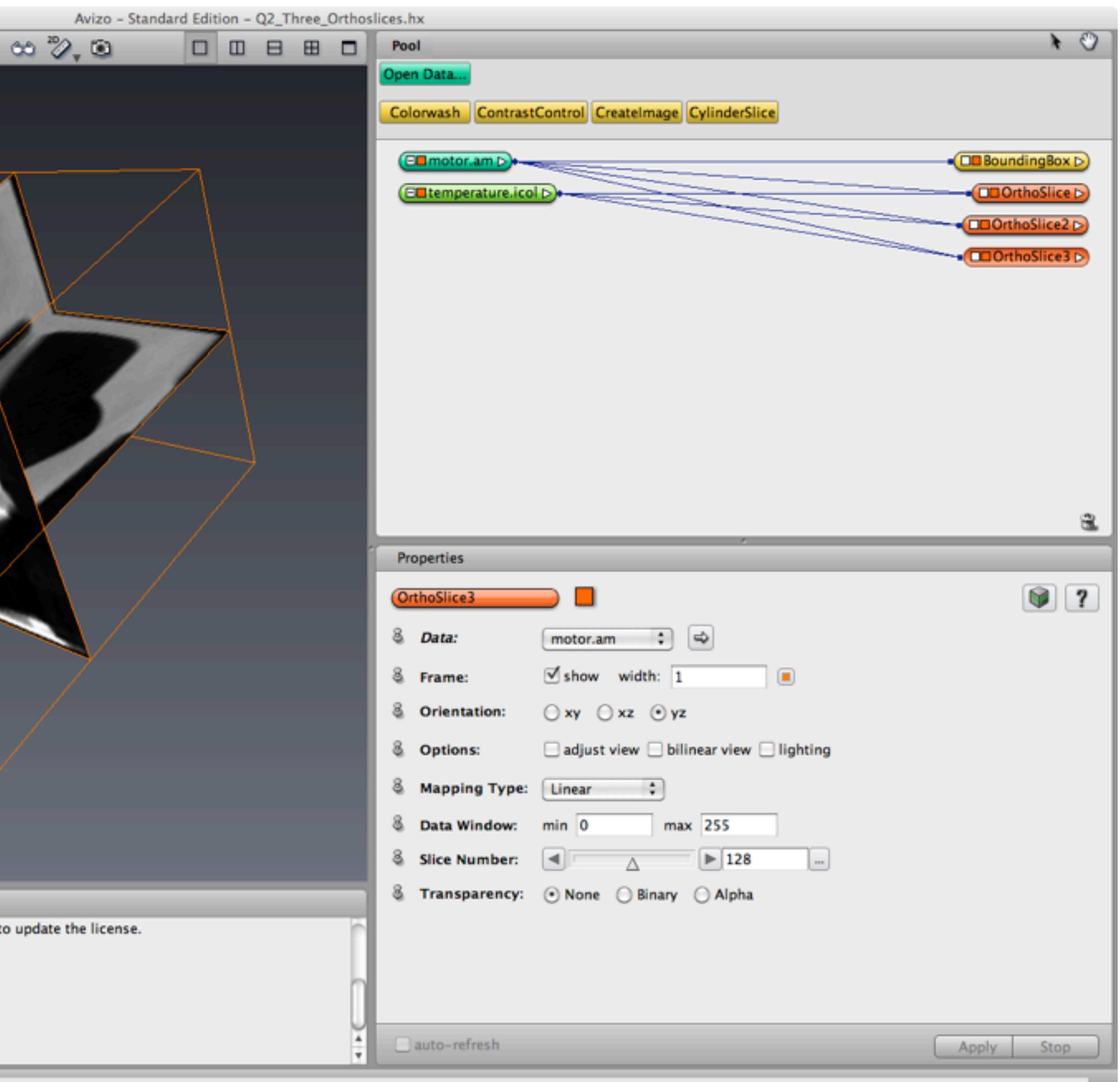

**Philosophy**

Our *a priori* knowledge about a sample can be used in segmentation.

Two If statements for defining boundaries of only Kel-F and only zirconia.

Human eye used to find best values of binarization threshold.

Subtract zirconia binary image from original image to get a Kel-F only image.

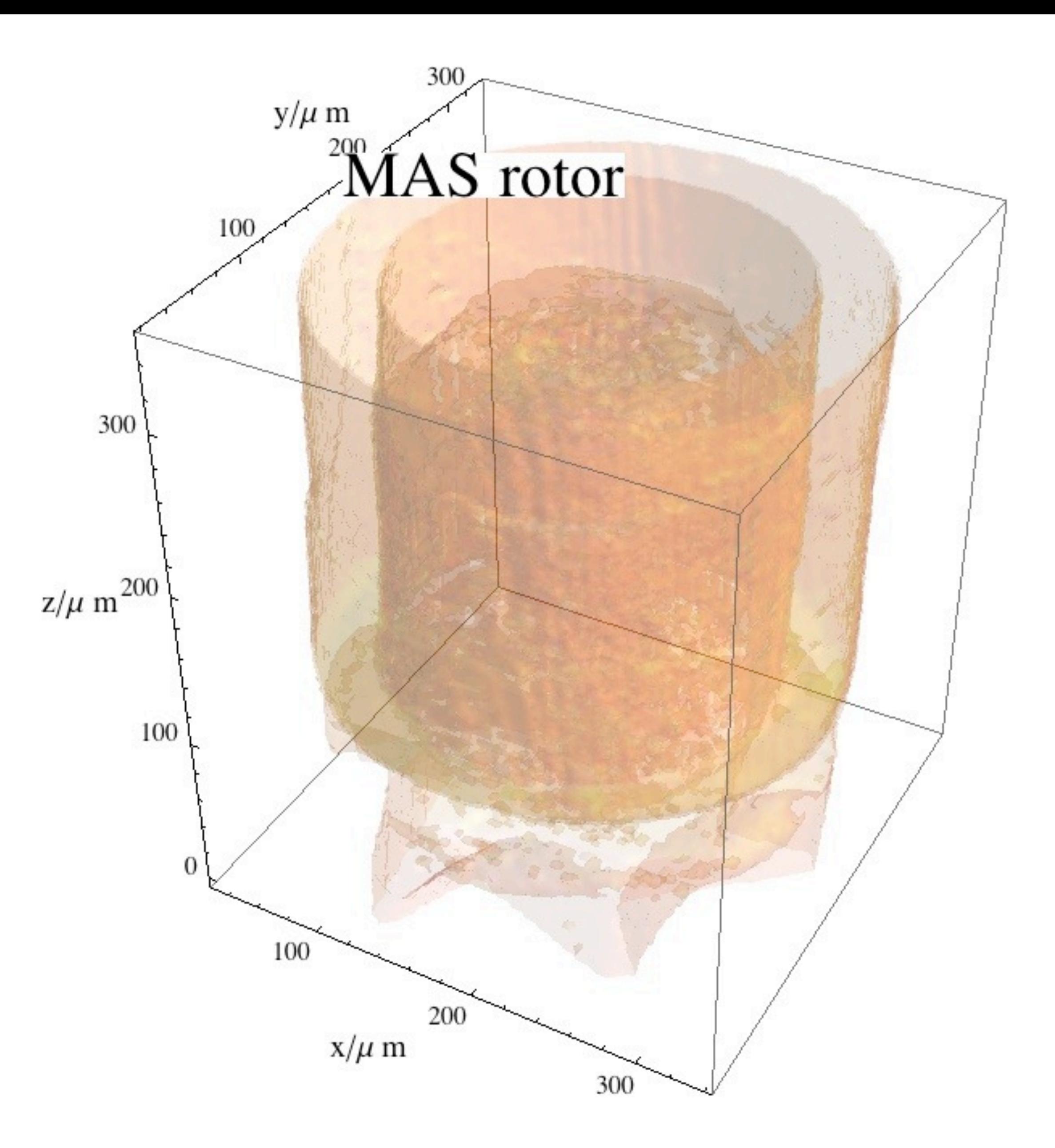

### **Philosophy** Our *a priori* knowledge about a sample can be used in segmentation.

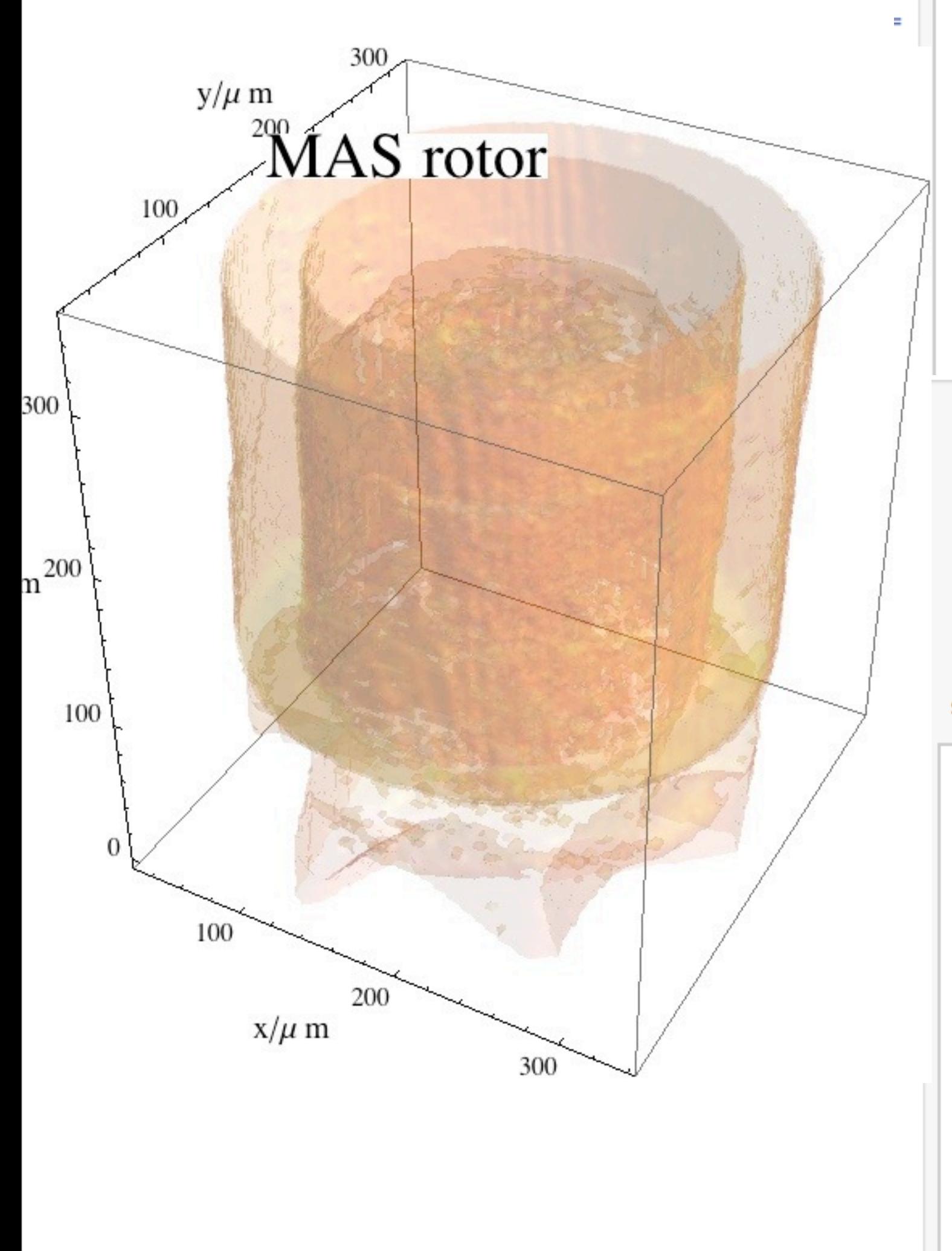

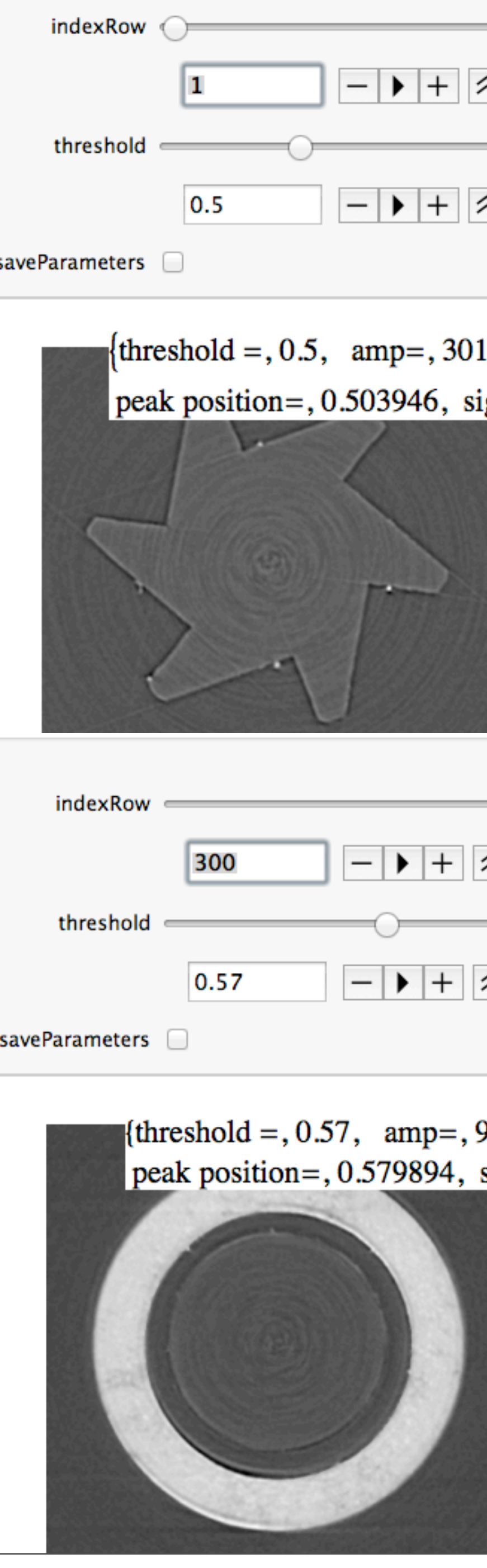

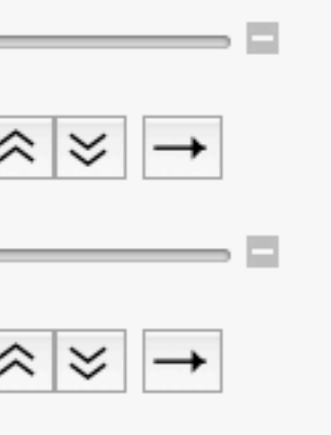

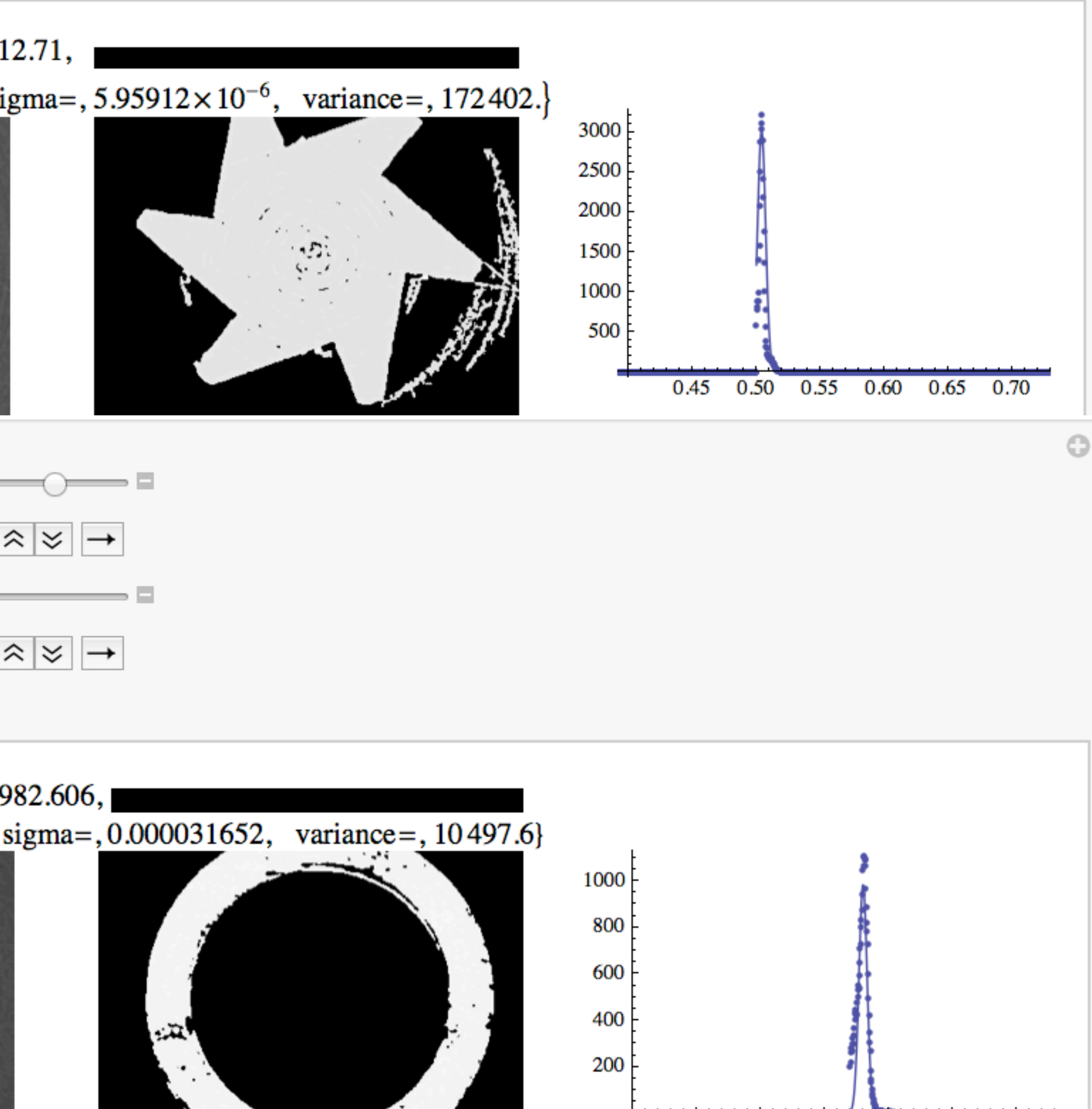

0.45 0.50 0.55 0.60 0.65 0.70

### **Philosophy**

Our *a priori* knowledge about a sample can be used in segmentation.

2) Manually expand the list of good values. In this case, there are 351 rows. Copy closest parameters into rows 1 and 351 for both components. This helps the Interpolation command

1) Run Part 4, Step 2 and use the human eye to get really good values for threshold, and the gaussian peak parameters for a few slices in the volume.

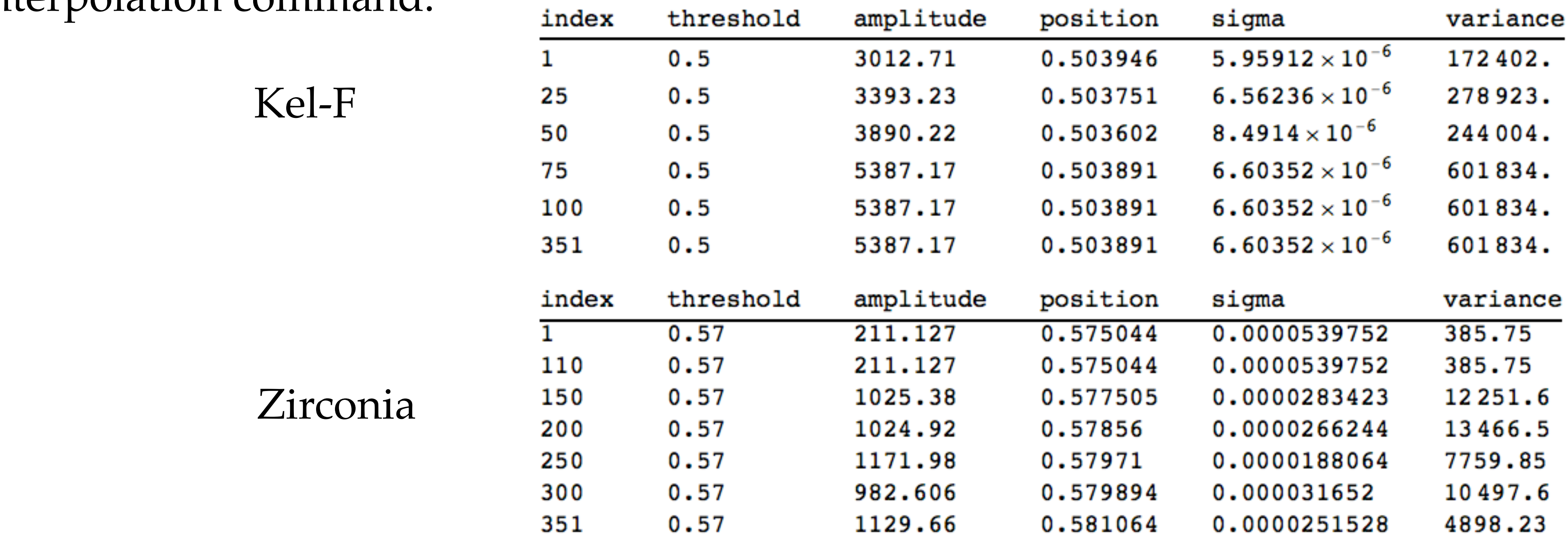

3) A cubic-spline interpolation is used to get threshold values and gaussian parameters for any row in between (inclusive) of rows 1 to 351.

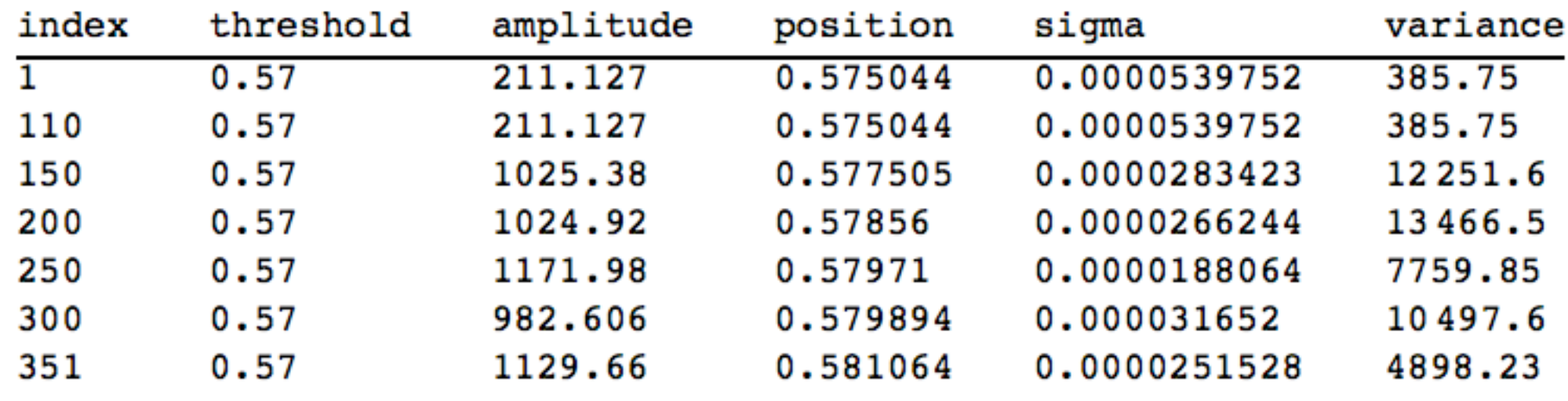

thresholdCenter = Interpolation [allParametersZirconia [[All,  $\{1, 2\}$ ]]] [indexRow]; guessA = Interpolation [allParametersZirconia [[All,  $\{1, 3\}$ ]]] [indexRow]; guessB = Interpolation[allParametersZirconia[[All,  $\{1, 4\}$ ]]][indexRow]; guessC = Interpolation[allParametersZirconia[[All, {1, 5}]]][indexRow]; estVariance = Interpolation[allParametersZirconia[[All, {1, 6}]]][indexRow];

 $\sim$  $\mathbf{m}$ 

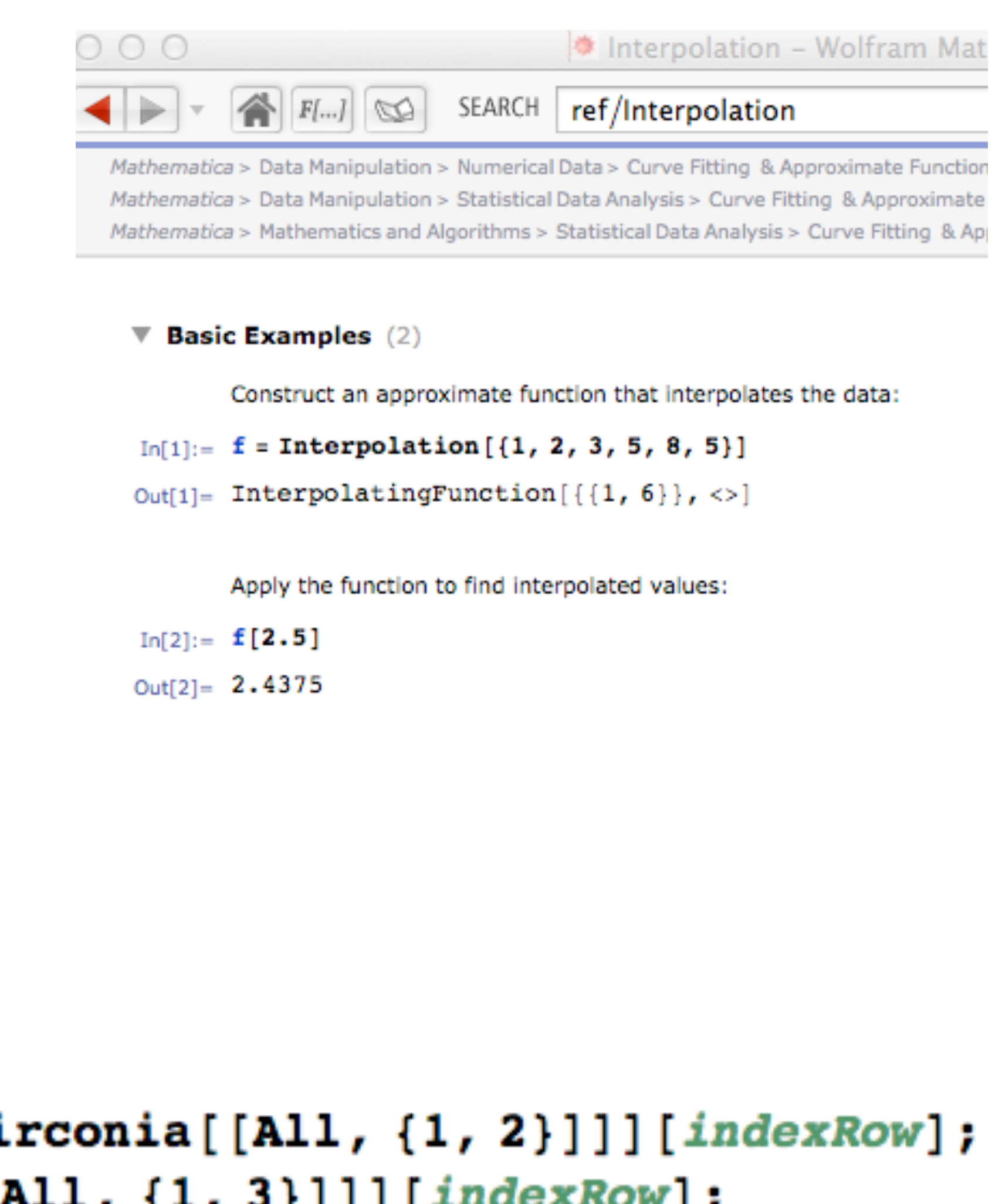

4) Below is a function to calculate even better threshold values for any given row. It uses the interpolated values of threshold and the gaussian peak parameters as initial guesses.

As it turns out, this function is not used.

Step 3: Function to fit zirconia using interpolated starting values for the coefficients.

```
funcBestThresholdZirconia[indexRow] :- Module [ { },
```

```
thresholdCenter = Interpolation[allParametersZirconia[[All, {1, 2}]]][indexRow];
guessA = Interpolation [allParametersZirconia [[All, \{1, 3\}]]] [indexRow];
guessB = Interpolation[allParametersZirconia[[All, {1, 4}]]][indexRow];
guessC = Interpolation[allParametersZirconia[[All, {1, 5}]]] [indexRow];
estVariance = Interpolation[allParametersZirconia[[All, {1, 6}]]][indexRow];
allParameters = \{\};slice = volMAS[[indexRow, All, All]];image = Image[slice, "Bit16"];
imageTV = TotalVariationFilter[GconnecticMeanFilter[image, 1], 0.35, Method \rightarrow "Laplacian"];Do|Module | {}\;,
  imageHighBinary = MorphologicalBinary = [imageTV, {0.0, 0.02} + threshold];imagelfigh = ImageMultiply[imageTV, imageHighBinary];If \lceil \text{Max} \rceil ImageData \lceil \text{imag}HighBinary, "Bit"]] = 1, Module \lceil \cdot \rceil,
    temp = Rest[ImageLevels[imageHigh, 100, {-0.1, 0.1} + threshold];(* g1=ListPlot[temp, PlotRange \rightarrow {minVolMAS, maxVolMAS}, All]; *)index = Flatten [Position [temp [ [All, 2] ], p ( \# > 0 & ) ] ];
    tempFit = temp[index, All]];If \lceil Length \lceil tempFit \rceil > 5, Module \lceil { },
      indexTemplate = First[Reverse[Ordering[tempFit][All, 2]]]];indexTempFit = Reverse[Ordering[tempFit[[All, 2]]]];\int_{a}^{b} (x - b)^2
```
5) The MAS rotor has some slices which have both zirconia and Kel-F. The bright zirconia is easy to segment with interpolated threshold values.

6) Then, subtract the binary version of the zirconia from the original image. Does the Kel-F show up now?

row=110

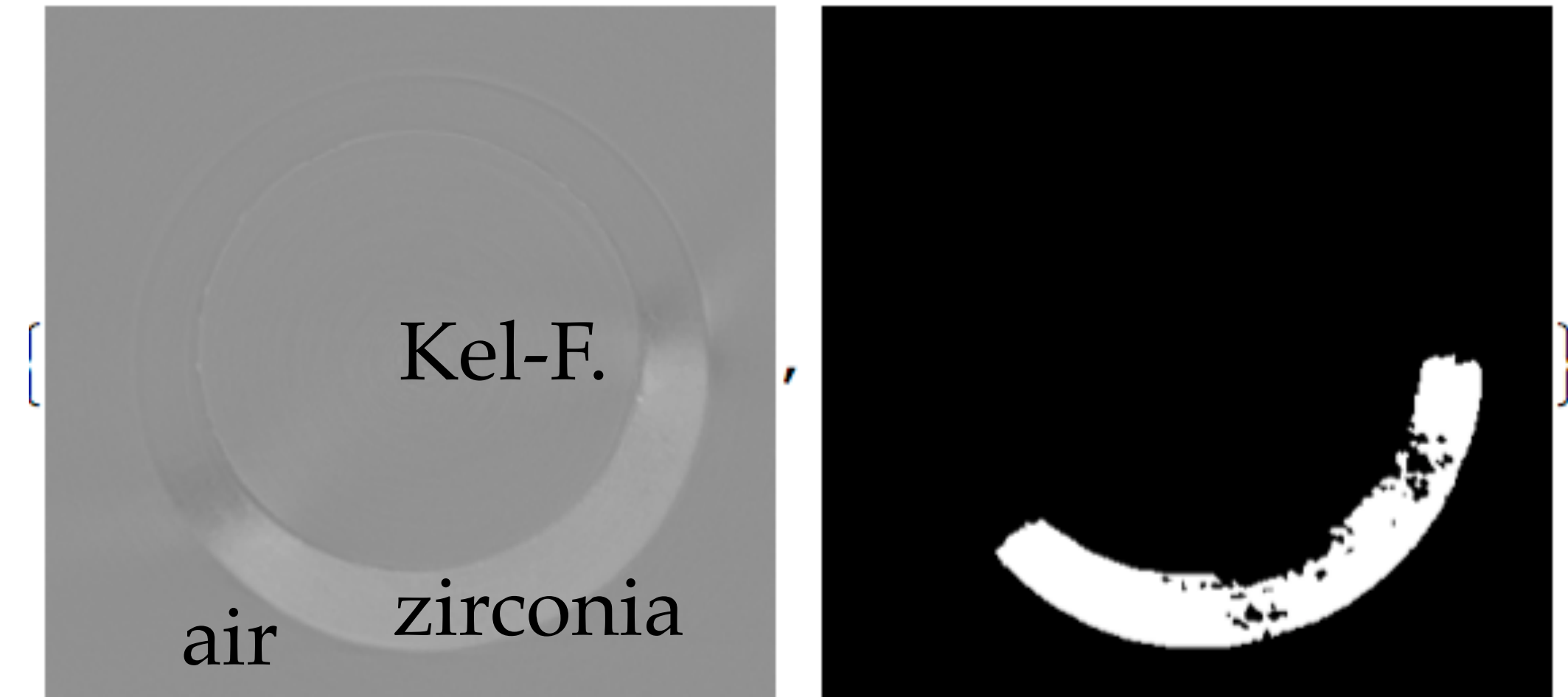

# zirconia binary

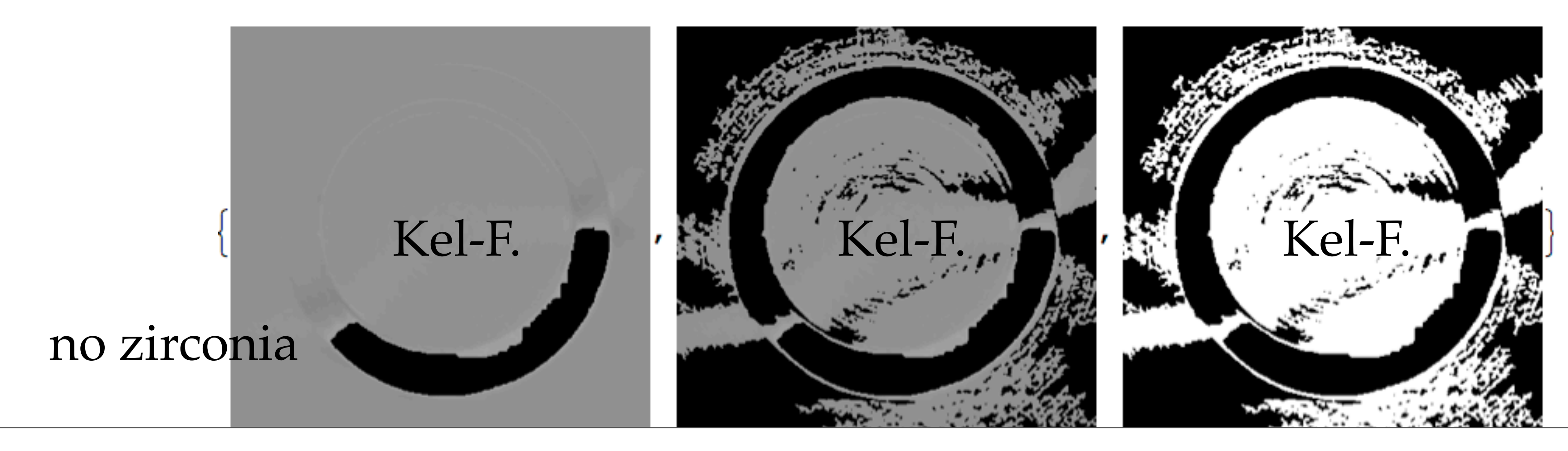

### 7) The MAS rotor has some slices which have both zirconia and Kel-F. The bright zirconia is easy to segment with interpolated threshold values. row= $110$

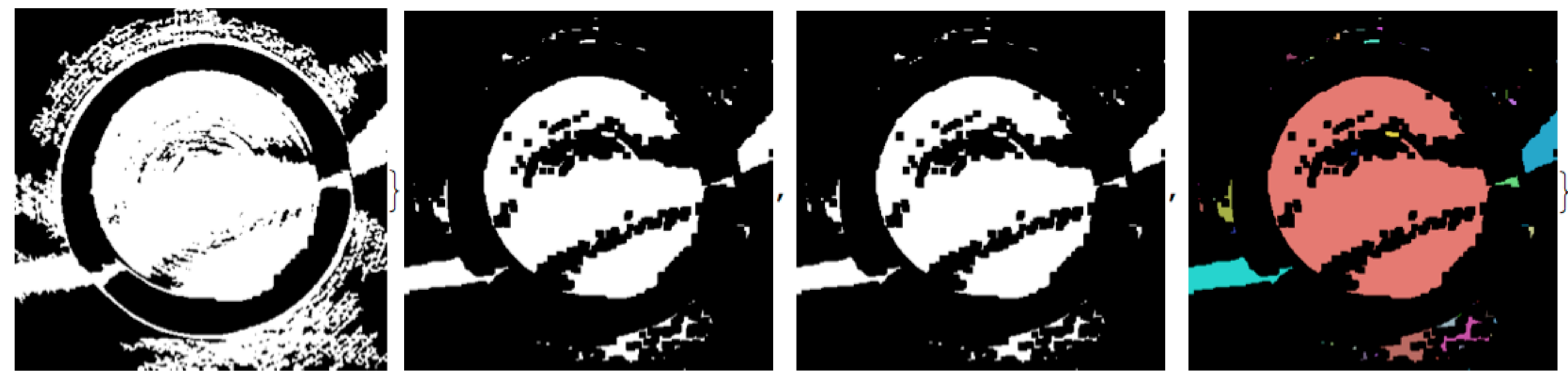

Kel-F binary after some erosion after closing label field

8) It takes a little work to find the right label field. It is usually the largest and it is centered in the middle of the image.

> $kelfAreas = ComponentMeasurements[componentsKelF, "Area"]$ ; kelFCentroids = ComponentMeasurements [componentsKelF, "Centroid",  $(Abs [ # [1]] - columns / 2] < 50$  && Abs $[# [2]] - slices / 2] < 50$  &)];  $indexKelfAreas = Reverse[Ordering[kelfAreas[[Al1, 2]]]];$  $indexKelfCentroids = kelfCentroids[[All, 1]];$ indexBestKelFComponent = First [Intersection [indexKelFAreas, indexKelFCentroids]];  $labelBestKelFComponent = kelFAreas[indexBestKelFComponent, 1]];$

### **Philosophy** Our *a priori* knowledge about a sample can be used in segmentation.

ImageJ and Manipulate are used to find the rows of Kel-F and zirconia. That row information is used in the If statements.

Timing[ Do [Module $[$  { },

```
If [indexRow \geq 106, Module [{ },
```
zirconiaAreas = ComponentMeasurements [componentsZirconia, "Area"];  $indexBestZirconia = First[Reverse[Ordering[zirconiaAreas[[All, 2]]]];$  $labelBestZirconiaComponent = zirconiaAreas[[indexBestZirconia, 1]];$ Do [Module  $[ \{ x, y \}$ ,

 ${x, y} = coordinatesZirconiarixels[[i, All]],$  $11.7$ 

```
If [indexRow \leq 318, Module [{ },
  componentsKelf = Morphological Components [imageKelfBinary];kelfAreas = ComponentMeasurements[componentsKeIF, "Area"];
  kelFCentroids = ComponentMeasurements [componentsKelF, "Centroid",
    (Abs [ # [[1]] - columns / 2] < 50 & & Abs[ # [[2]] - slices / 2] < 50 &)];
  indexKelfAreas = Reverse[Ordering[kelfAreas[[Al1, 2]]];indexKelfCentroids = kelfCentroids([A11, 1]);indexBestKelFComponent = First [Intersection [indexKelFAreas, indexKelFCentroids]];
  labelBestKelFComponent = kelFAreas [ [indexBestKelFComponent, 1] ] ;
  coordinatesKelFPixels = Position [componentsKelF, p_ ? (# == labelBestKelFComponent &) ];
  Do [Module [ \{ x, y \},
```

```
{x, y} = coordinatesKelFPixels[[i, All]],segmentedSlice[[x, y]] = 1; ], {i, Length[coordinatesKelFPixels]]};11)
```

```
segmentedVolume[indexRow, All, All]] = segmentedSlice;, \{indexRow, 1, rows\}\}
```

```
funcMakeZirconiaAndKelFImages[indexRow, columns, slices];
  componentsZirconia = MorphologicalComponents [Closing [imageZirconiaBinary, 5]];
  coordinatesZirconiaPixels = Position [componentsZirconia, p_2 (# == labelBestZirconiaComponent &) ]
```

```
segmentedSlice[[x, y]] = 2; ], {i, Length[coordinatesZirconiaPixels]]};
```